# STUDY SPLITTER

MANUAL

SCHÄF SYSTEMTECHNIK GMBH – LAST CHANGE: 04/2009

# Installation:

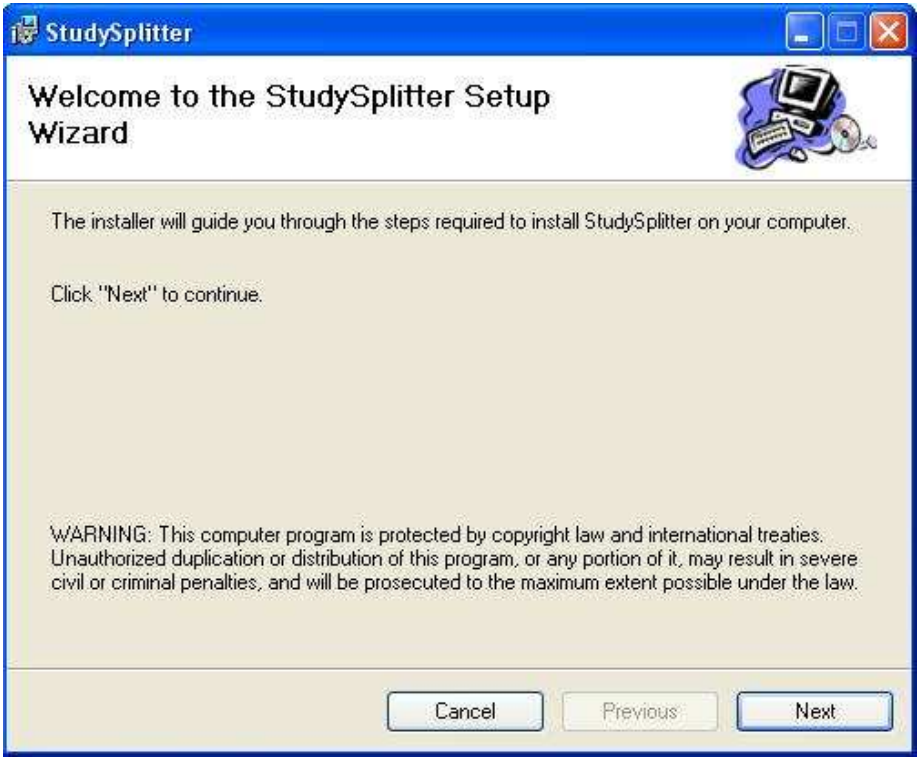

- click Next

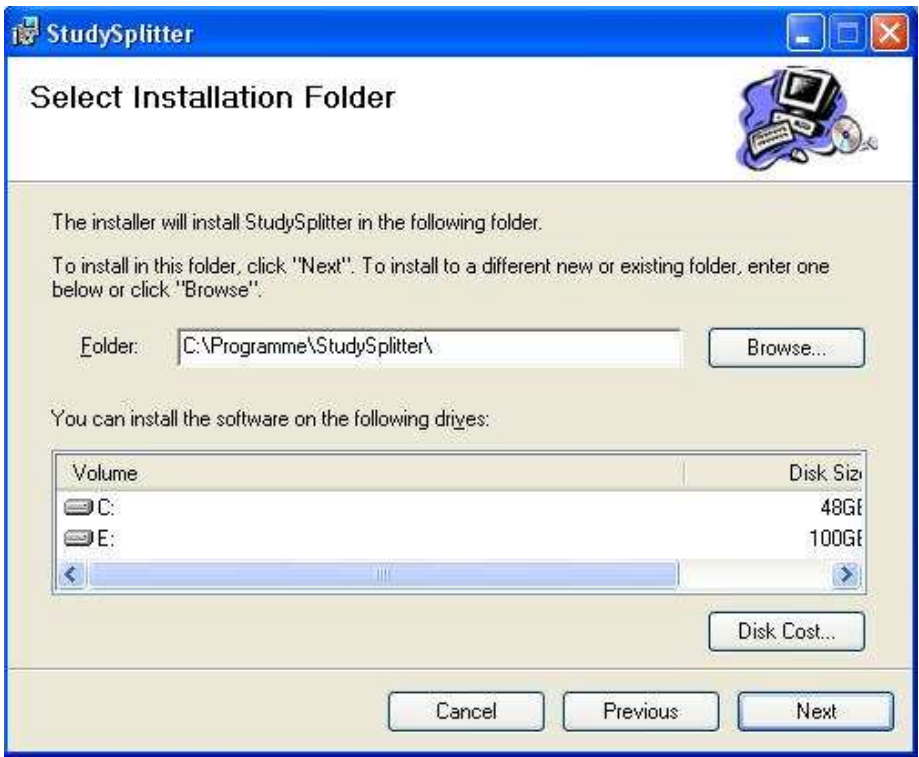

- select the installation folder for the Study-Splitter

- click Next

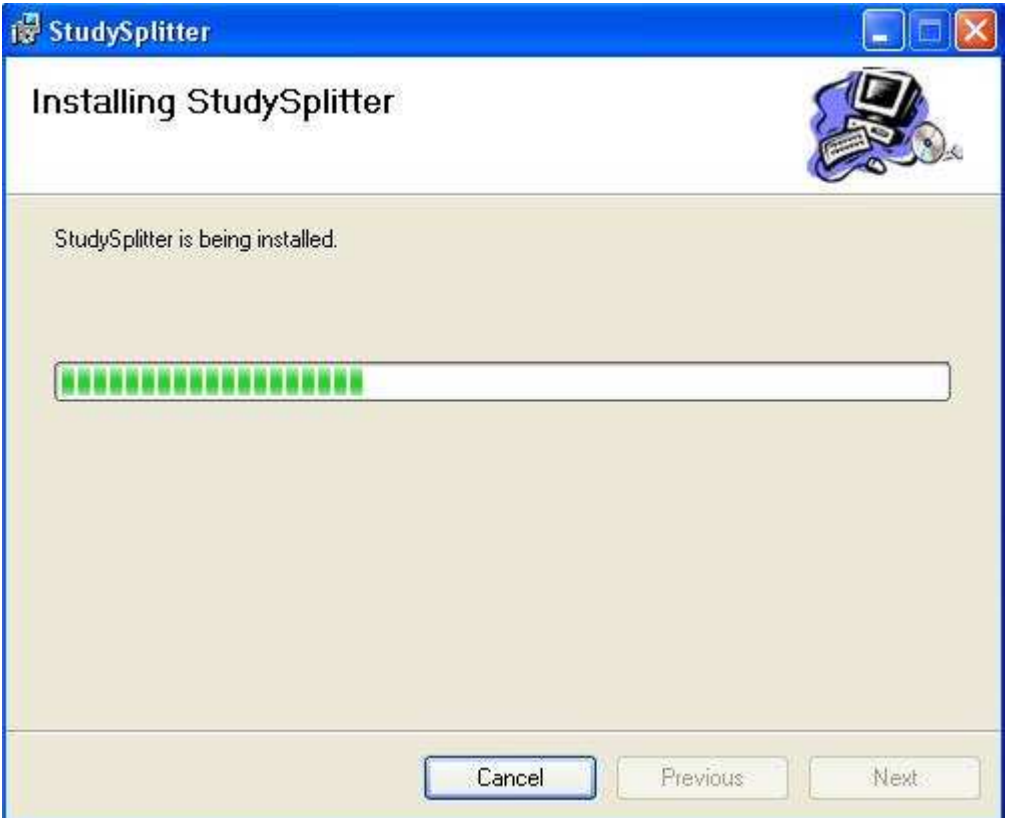

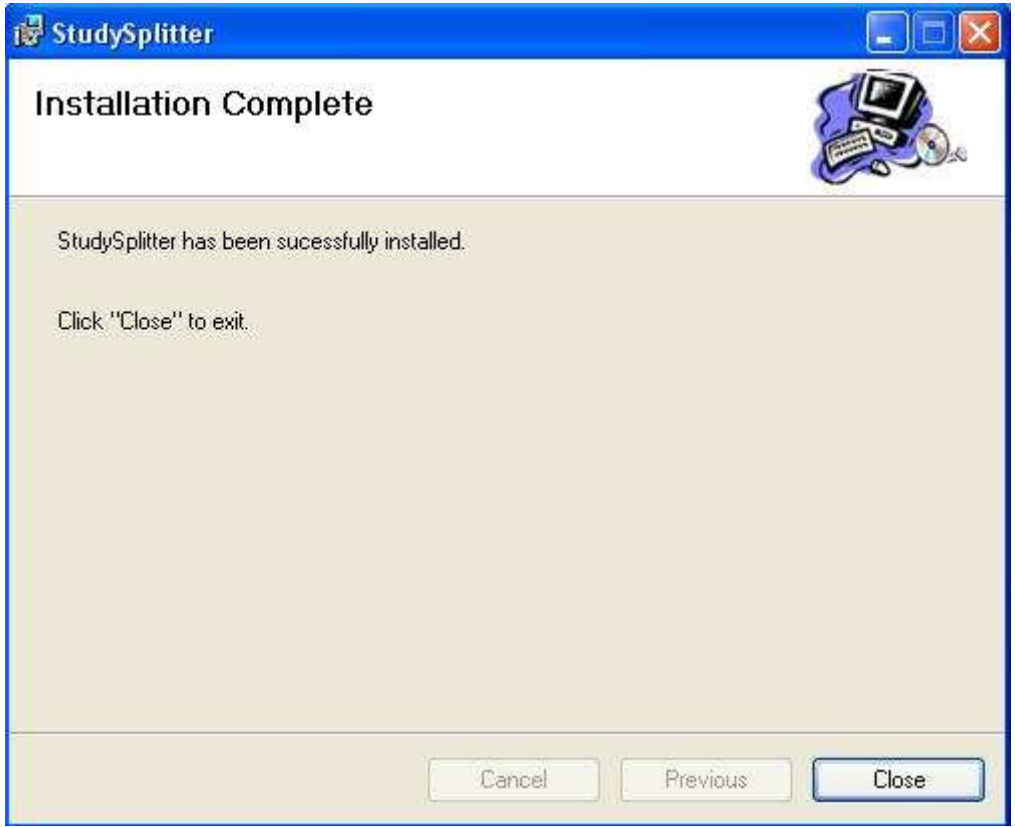

- the installation is finished

- click Close

## Configuration:

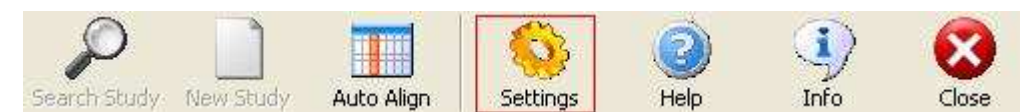

- click **Settings**. The settings window will appear.

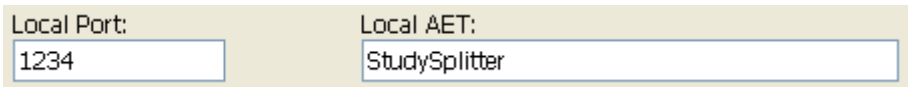

- fill the fields with your Port and Local AET.

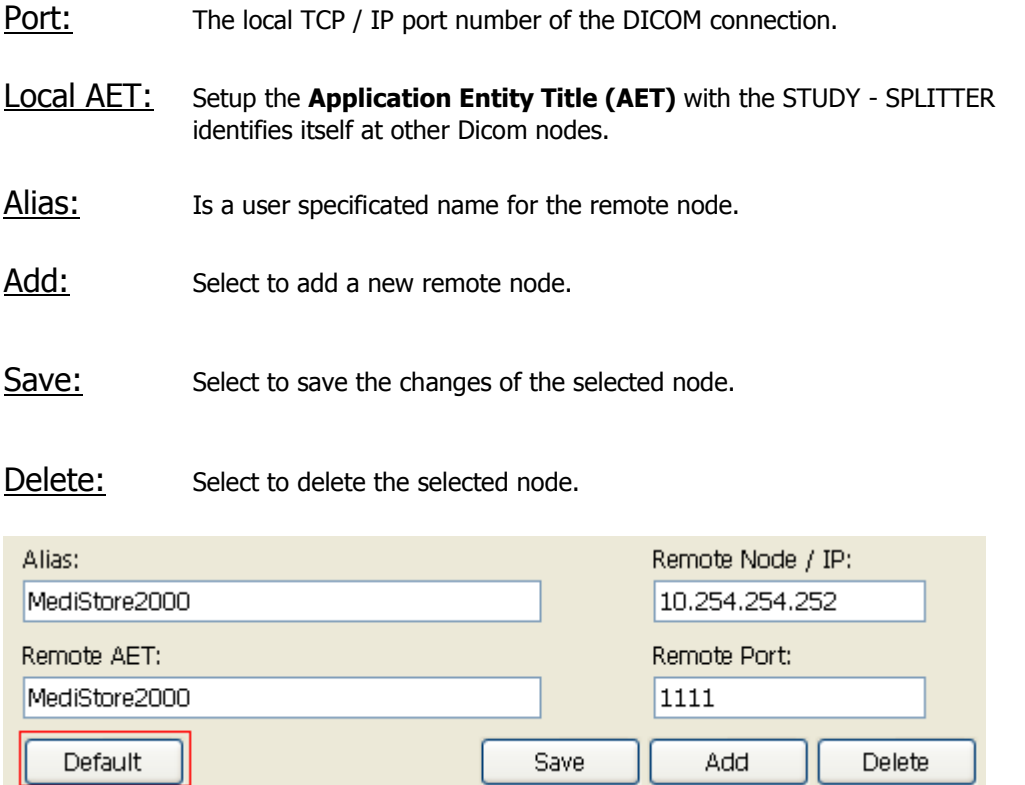

- fill the fields with your data and click Default to set Alias, Remote AET, Remote Node / IP and Remote Port as default settings

-1

#### SQL – Server Connection:

(If you have only one database)

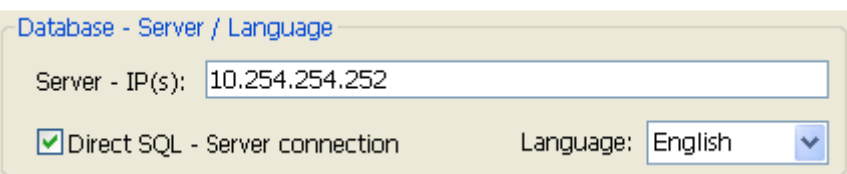

- enter the SQL-Server-IP
- select the check box next to Direct SQL Server connection

#### **OR**

(If you have **more than one** databases)

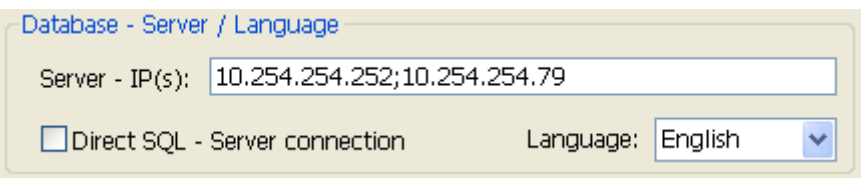

- enter the SQL-Server-IP addresses (separated with ";")

- do not select the check box next to **Direct SQL – Server connection** 

## Search - Function:

For searching a study

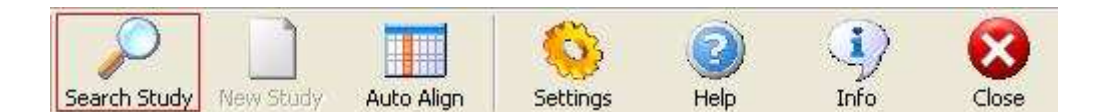

- click Search Study. The search window will appear.

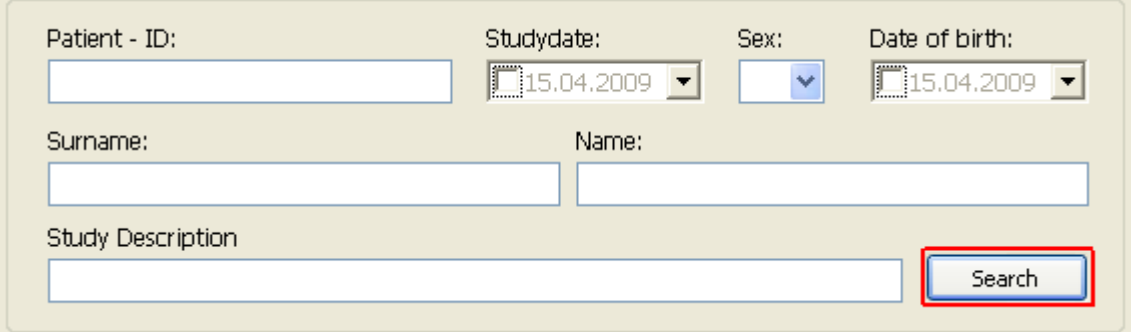

- fill the fields with your search criteria

#### - click Search

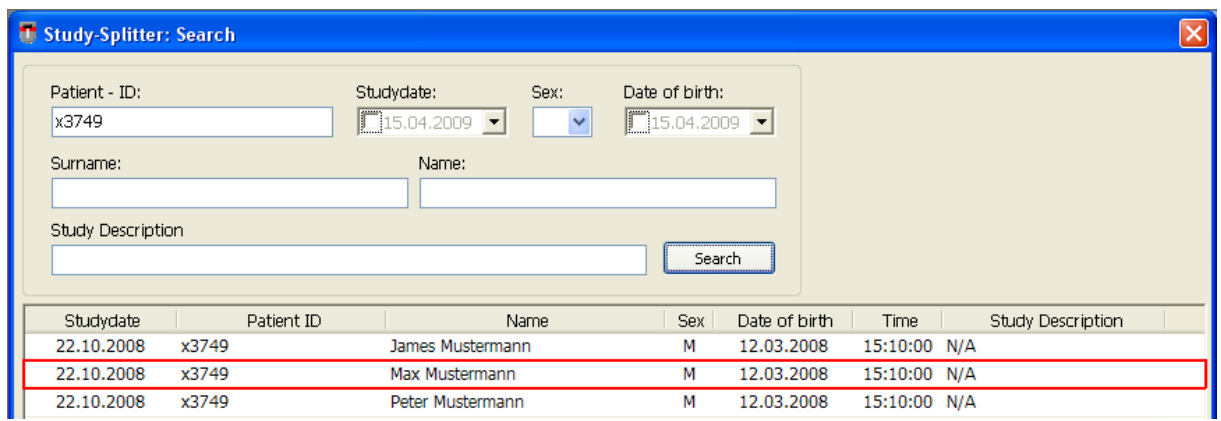

- double-click the list entry to retrieve this study into a new window

# Mark / Unmark Images:

Mark Image:

- select the image

Mark more images:

- press CTRL Key
- $-$  hold down the CTRL Key and click on the image

Unmark:

- press CTRL Key
- hold down the  $CTRL Key$  and click on the marked image

## Split study with "Cut & Paste":

Moving images into another study window

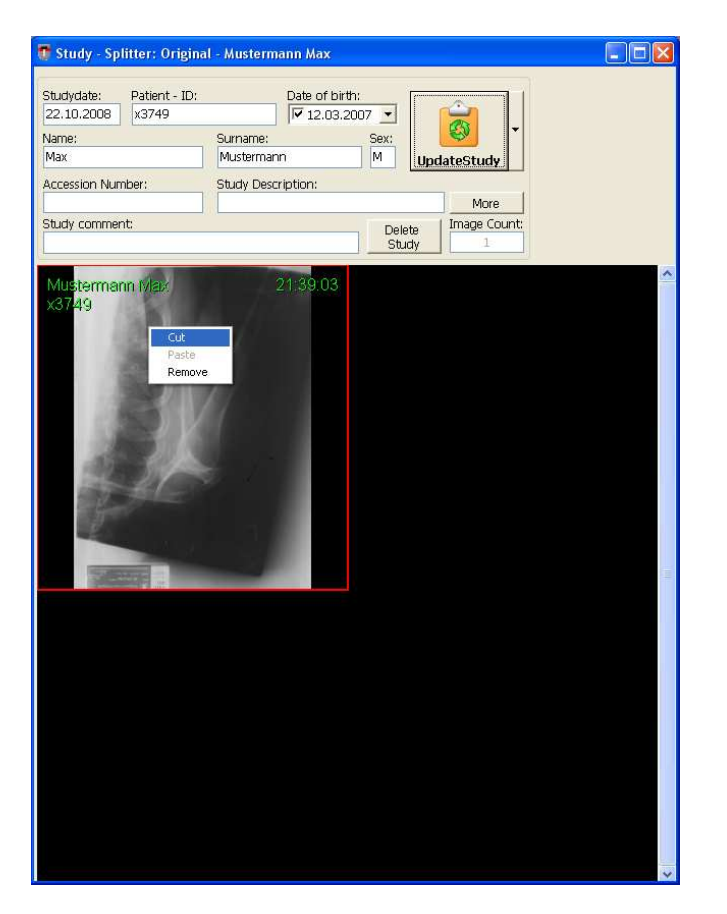

- select the image (right mouse button)
- select Cut (left mouse button)

(If you want to select more images then press CRTL and select the images with the left mousebutton)

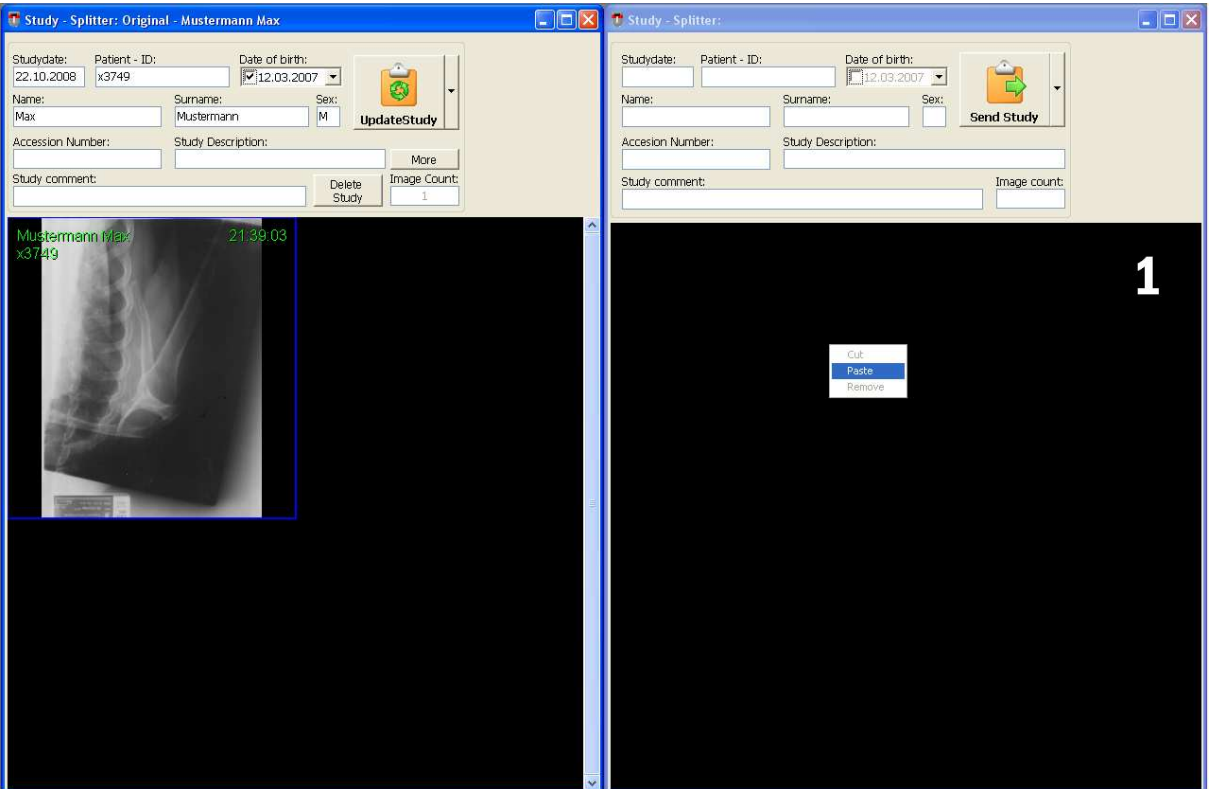

- click into the empty study window (1) (right mouse button)
- select **Paste** (left mouse button)

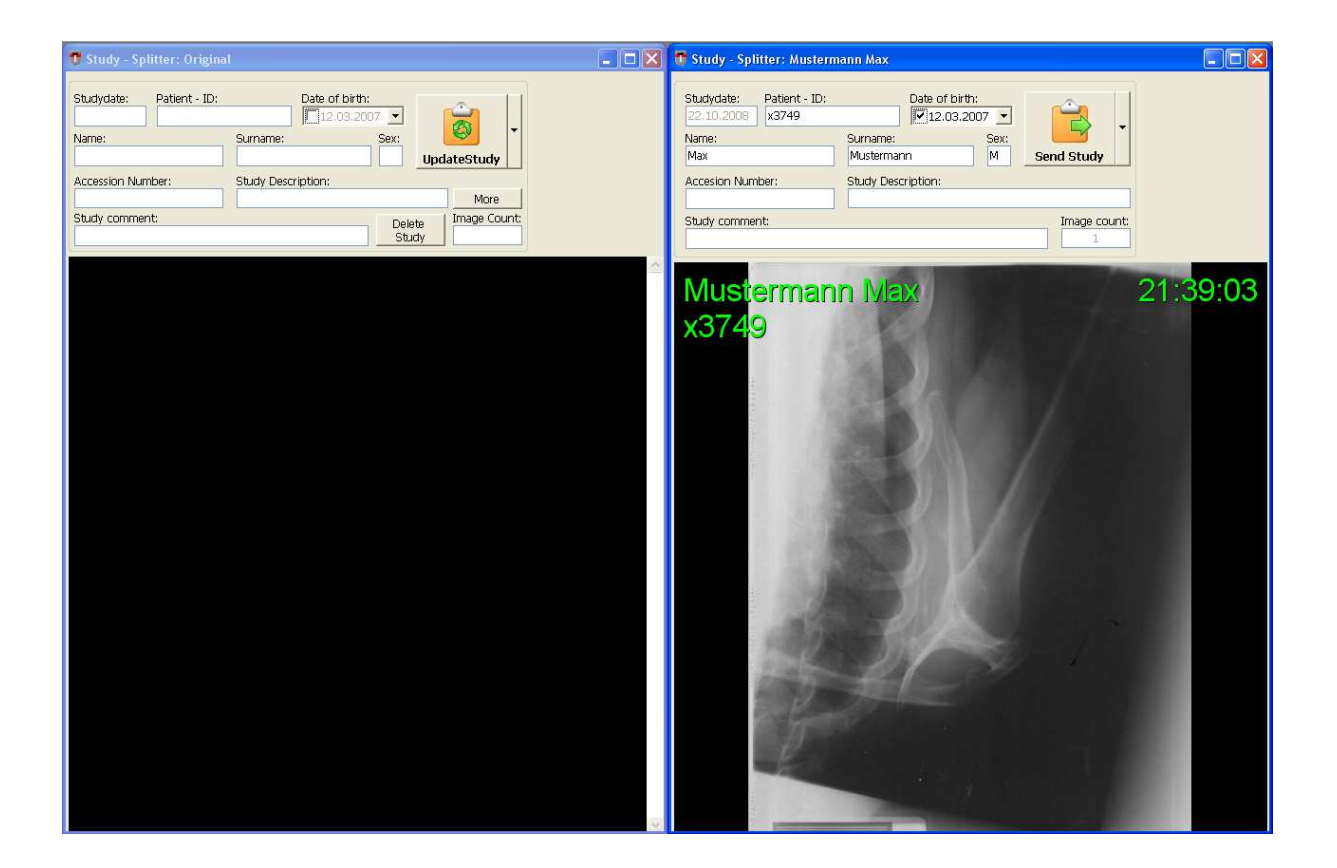

## Split study with "Drag & Drop":

Moving images into another study window

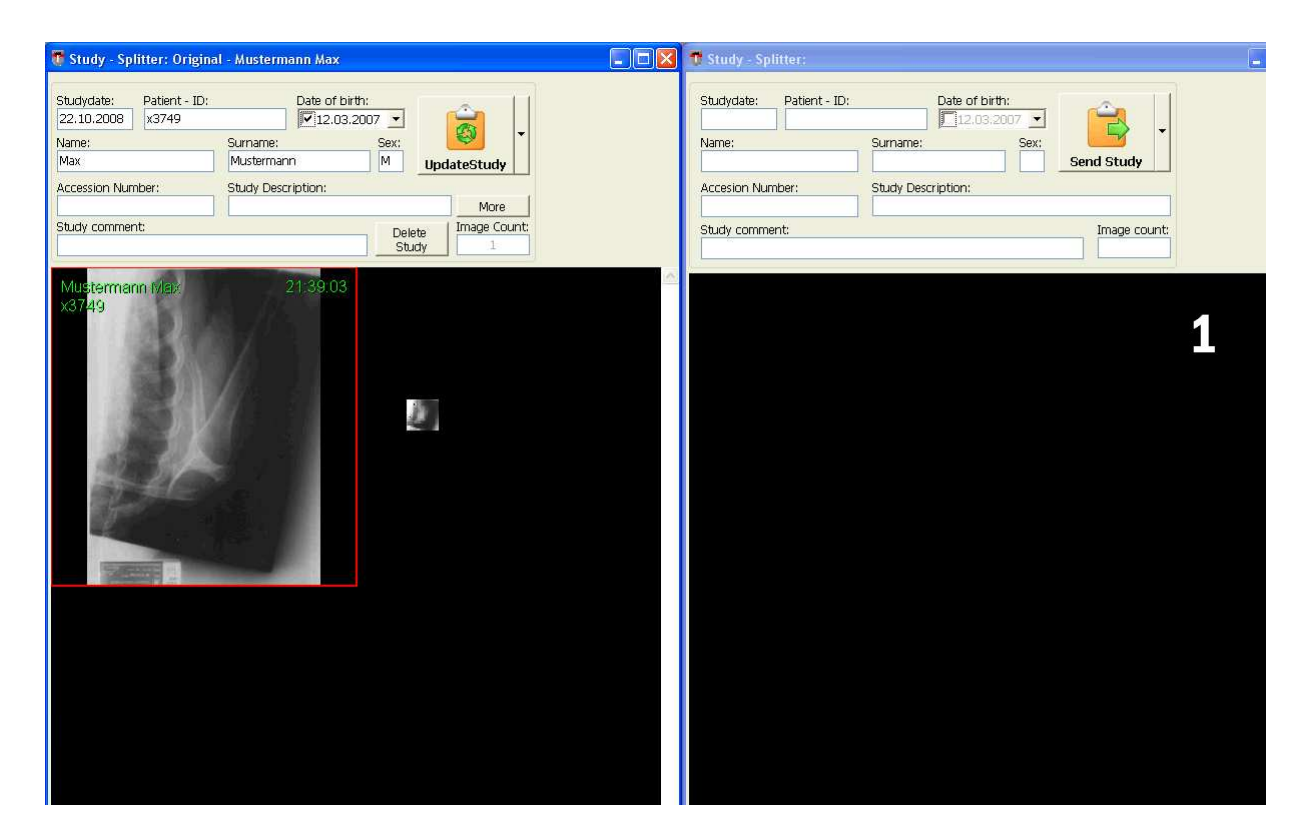

Click and hold the image you want to move, and drag-and-drop it to the new study.

(If you want to select more images, press CRTL and select the images with the left mousebutton)

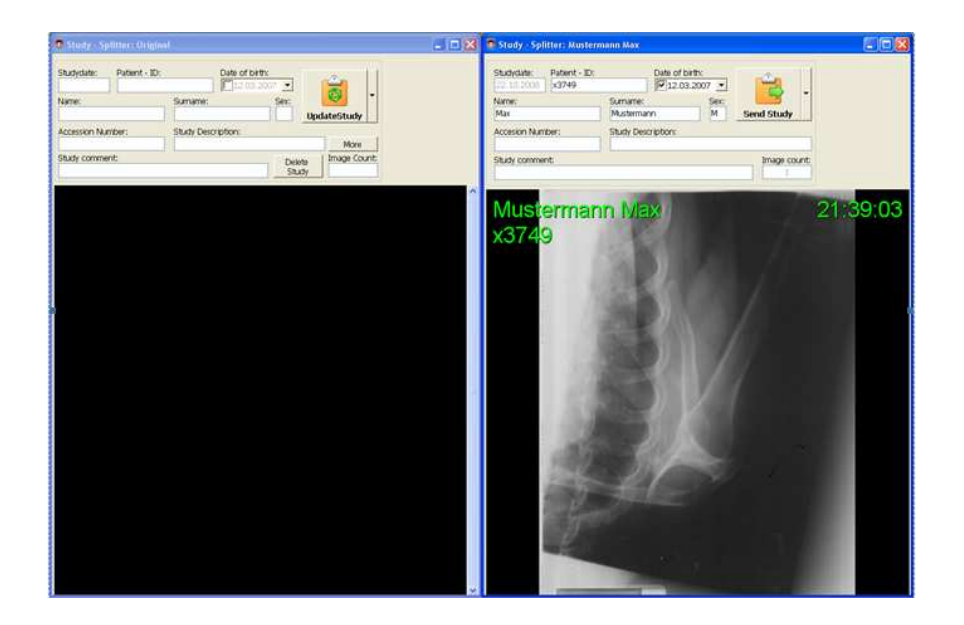

## Send a study to the archive:

Saving a study / generating new study

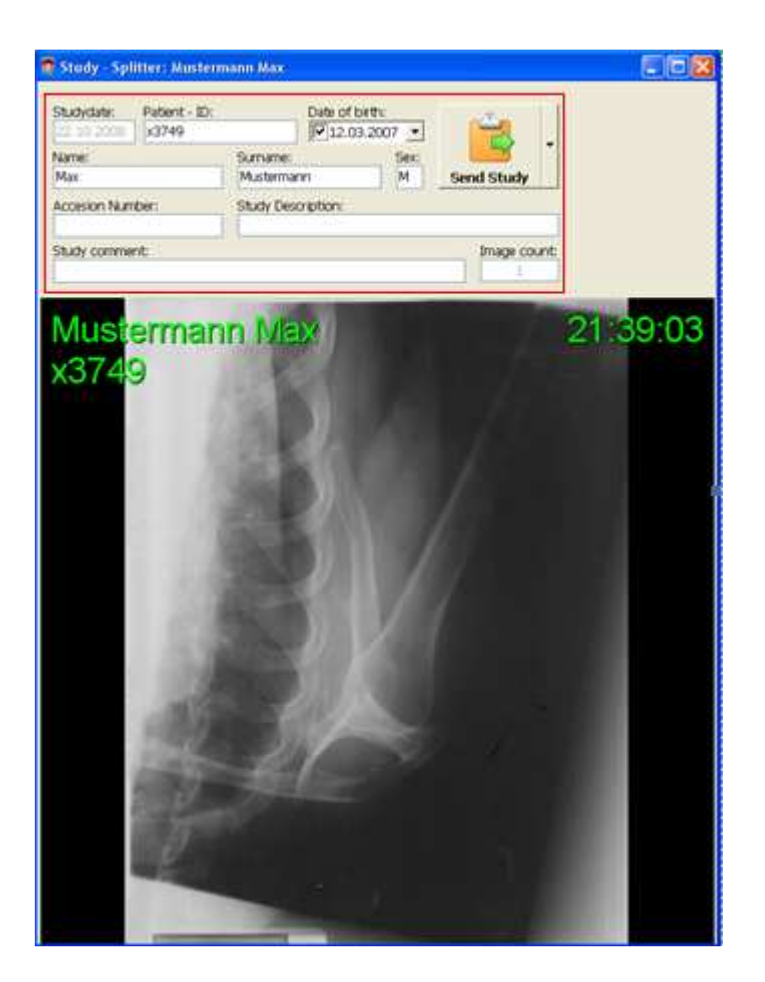

- correct the patient information

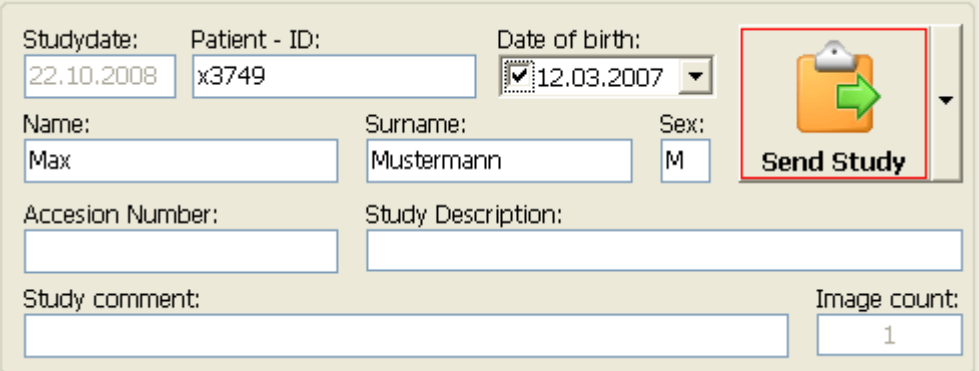

- click Send Study

## Update the original study:

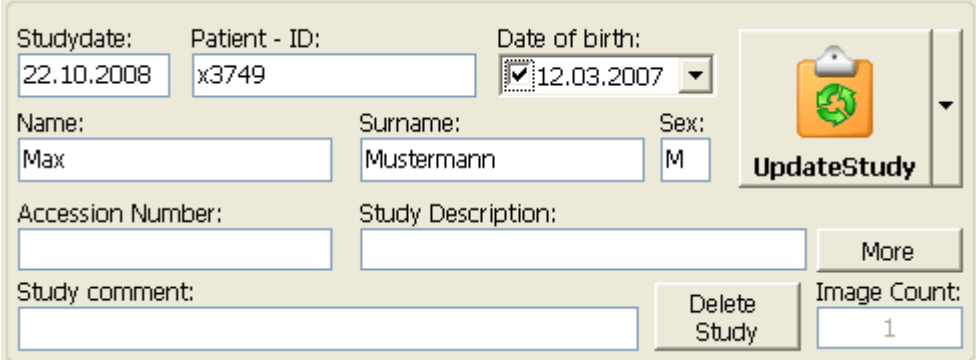

- change the patient information

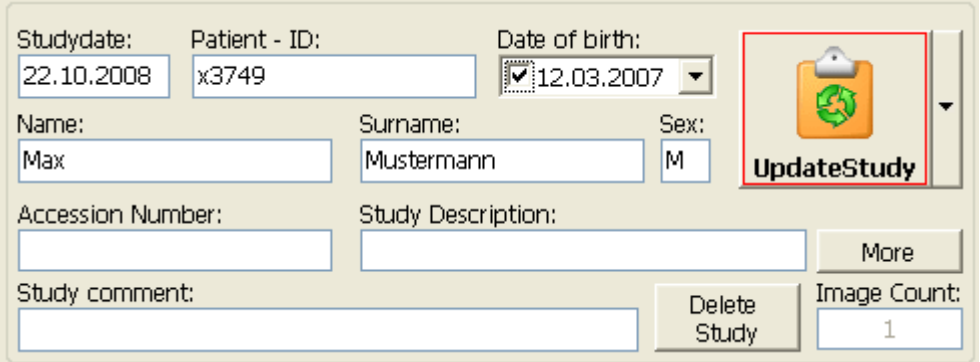

- click Update Study

### Sending studies to not default nodes:

If you want to send the study to another node as the "default node" then you can select one of the popupmenu options.

(You can see all configured nodes in the popupmenu)

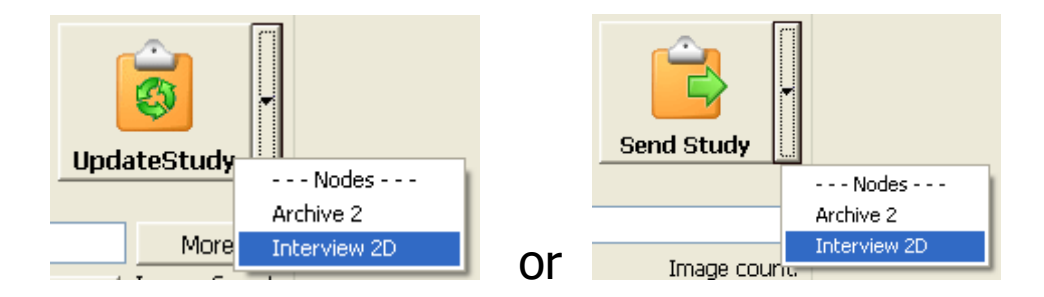

With the left mouse button

- click the button with the  $\overline{\phantom{a}}$  Symbol
- select the node

#### Note:

If you send a study to a not default node then the original study will not be changed.

#### **New Study:**

For creating new empty study window (1)

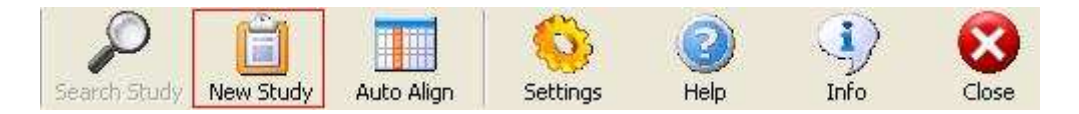

- click **New Study** 

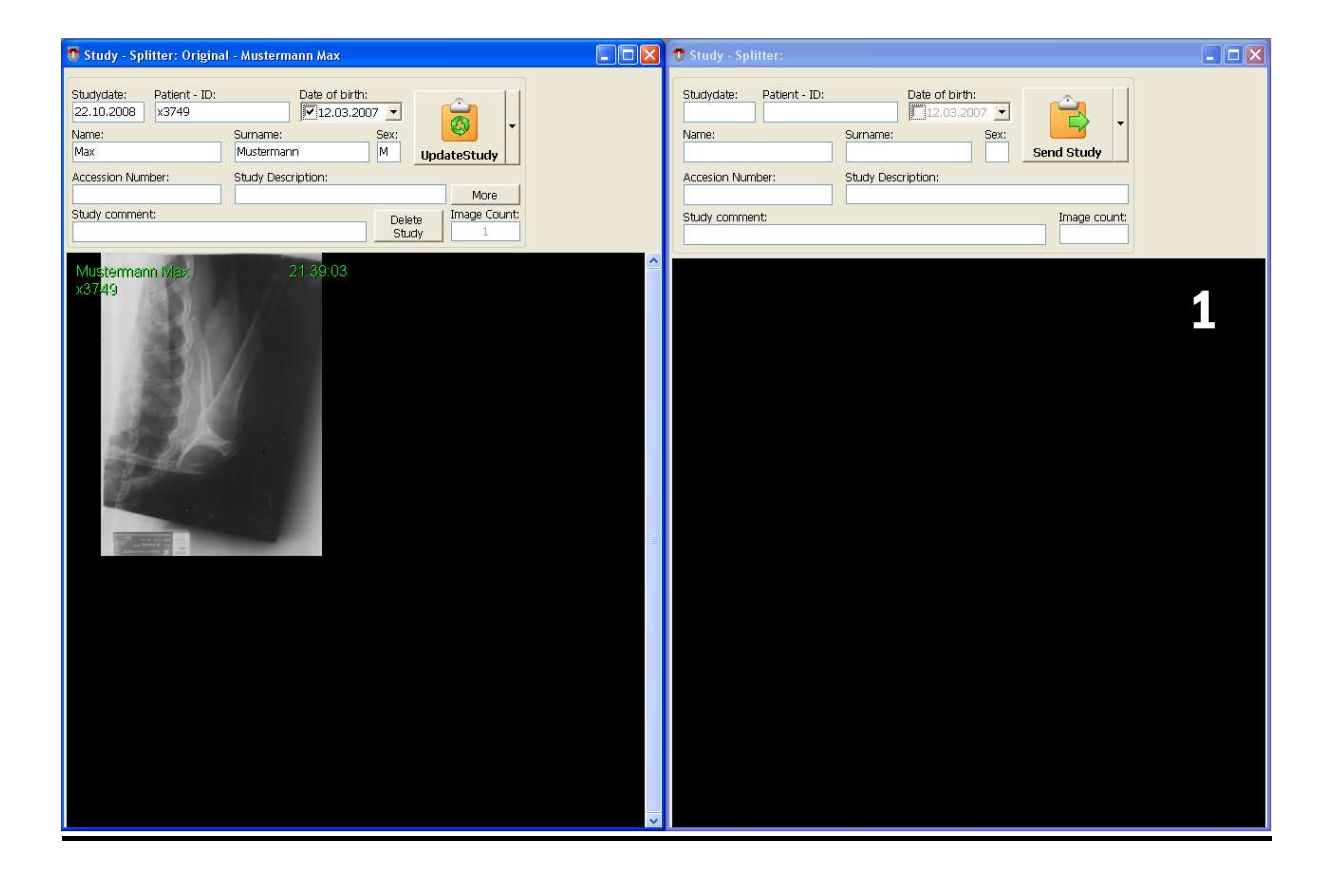

#### Auto Align:

**Aligning the studies to fit the screen** 

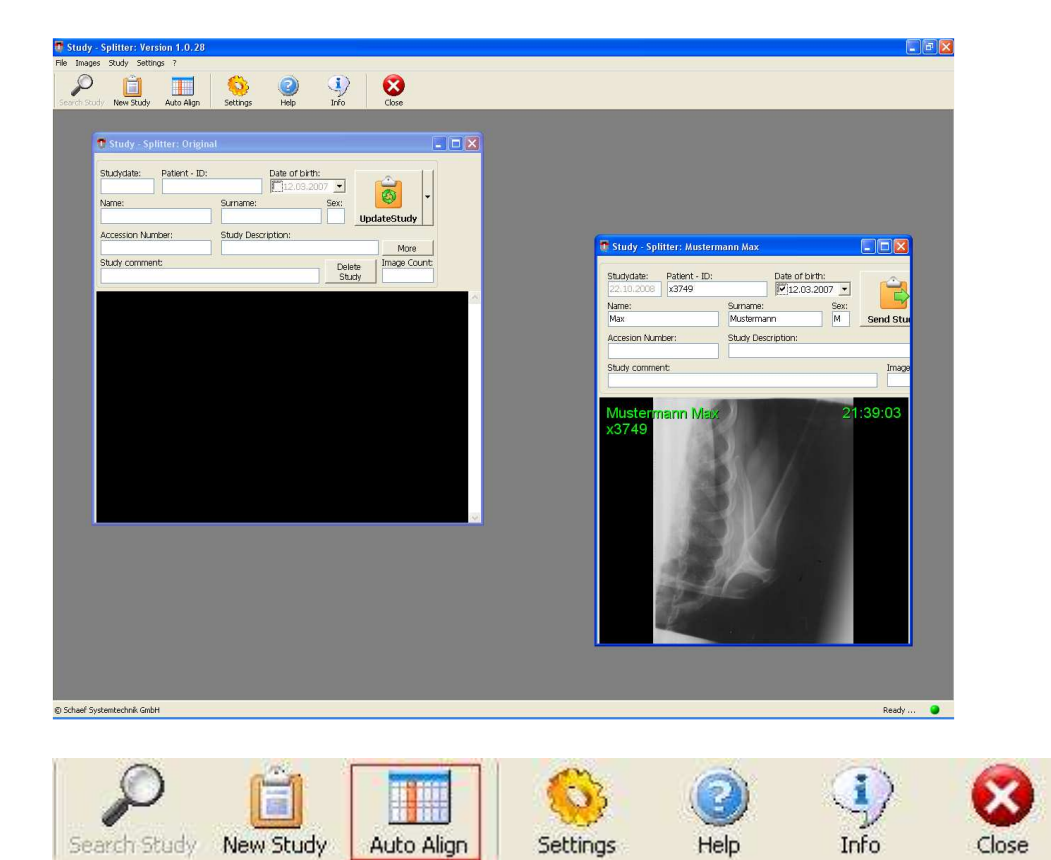

- click Auto Align

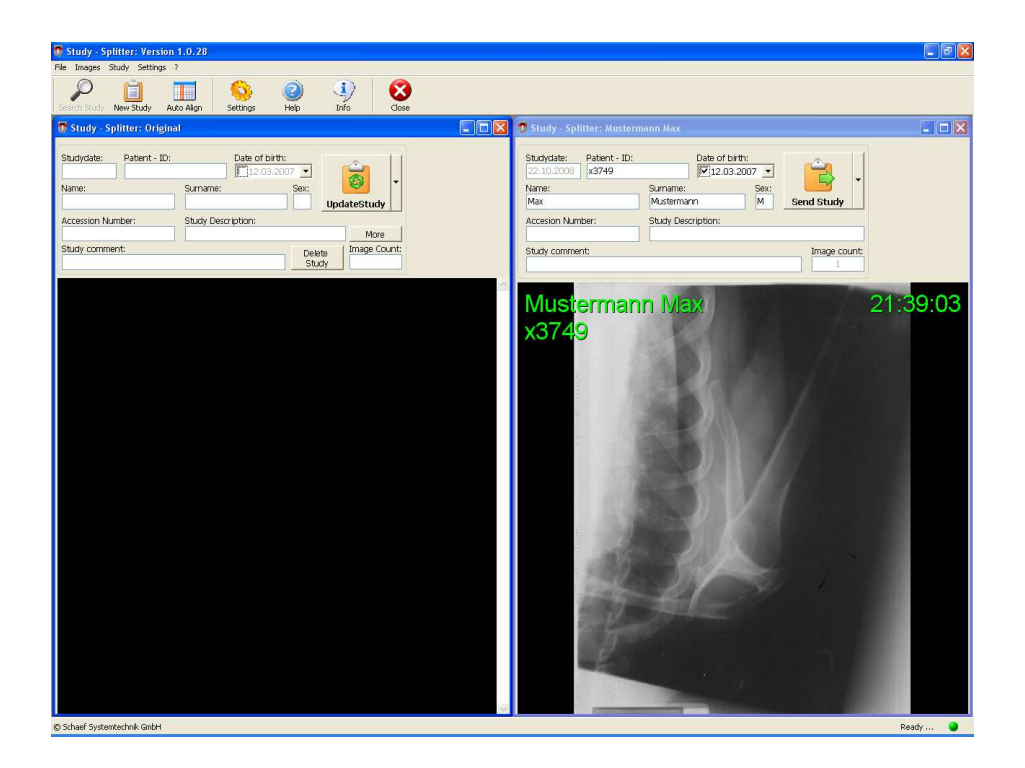

### Remove Images:

Removing images from a study

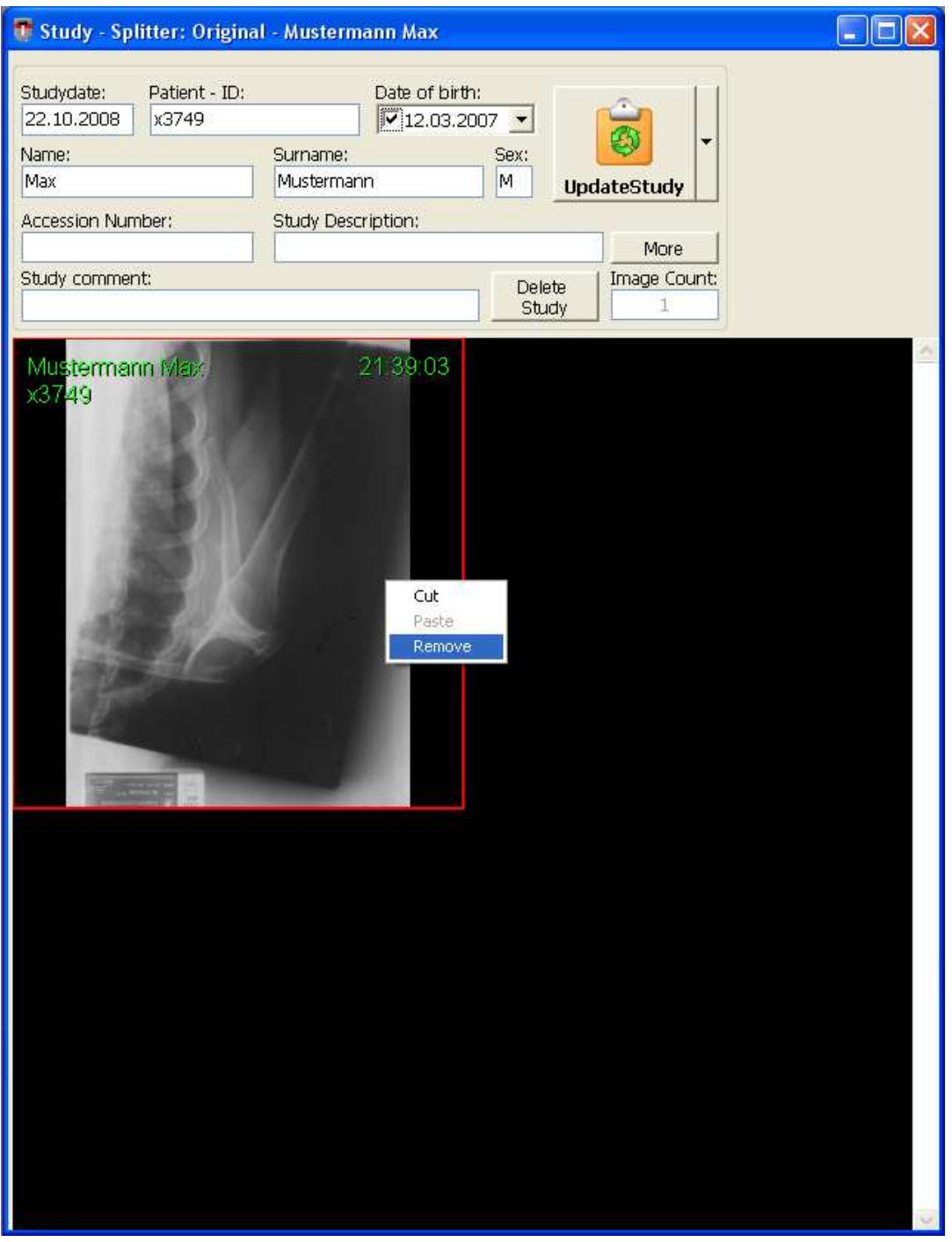

With the right mouse button

- select the image
- click **Remove** to remove the selected image(s)

 (Press CRTL and select with the images (left mouse button) to remove more than one image)

### More - Button:

For doing more changes

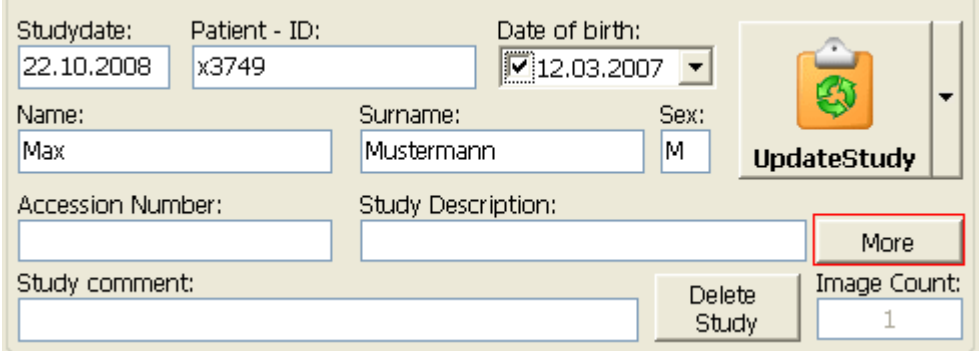

#### - click More

 $\overline{a}$ 

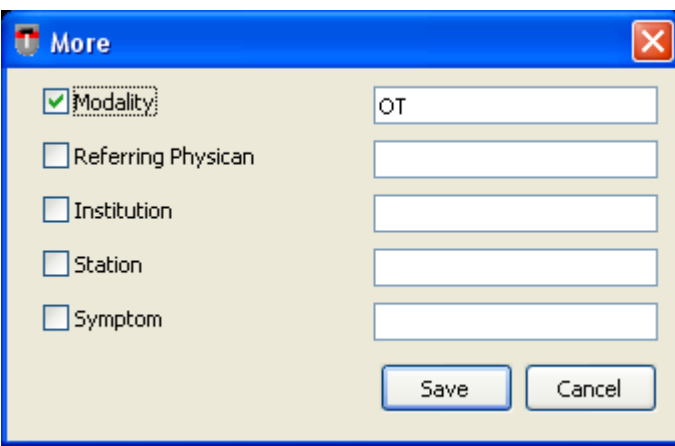

Select the check box next to the patient information (Modality, Station, …) to changes this value in **each image** of the study.

## Delete Study:

For deleting a study

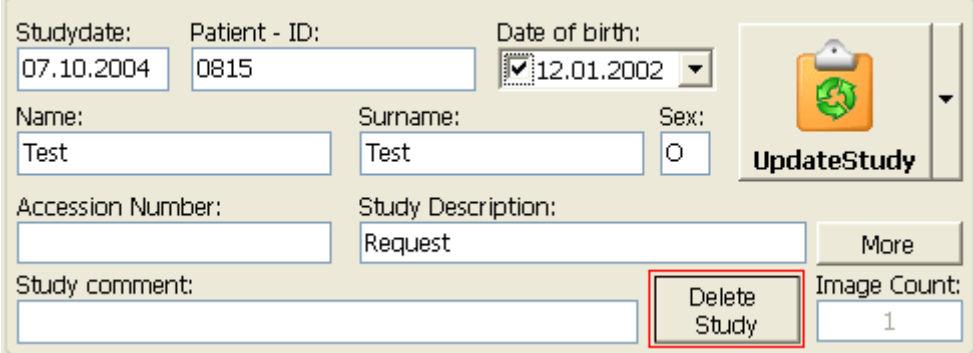

- click Delete Study

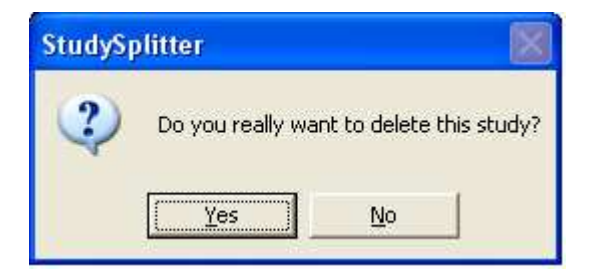

- click Yes to confirm.

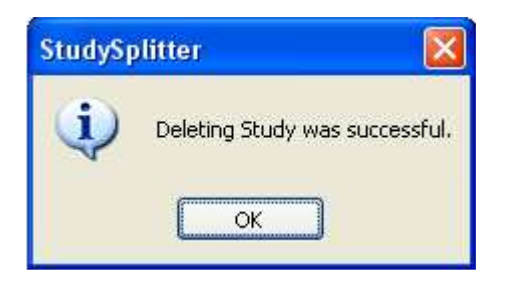

The study is successfully deleted.